# Time Simple iOS Application

# <span id="page-0-0"></span>**Table of Contents**

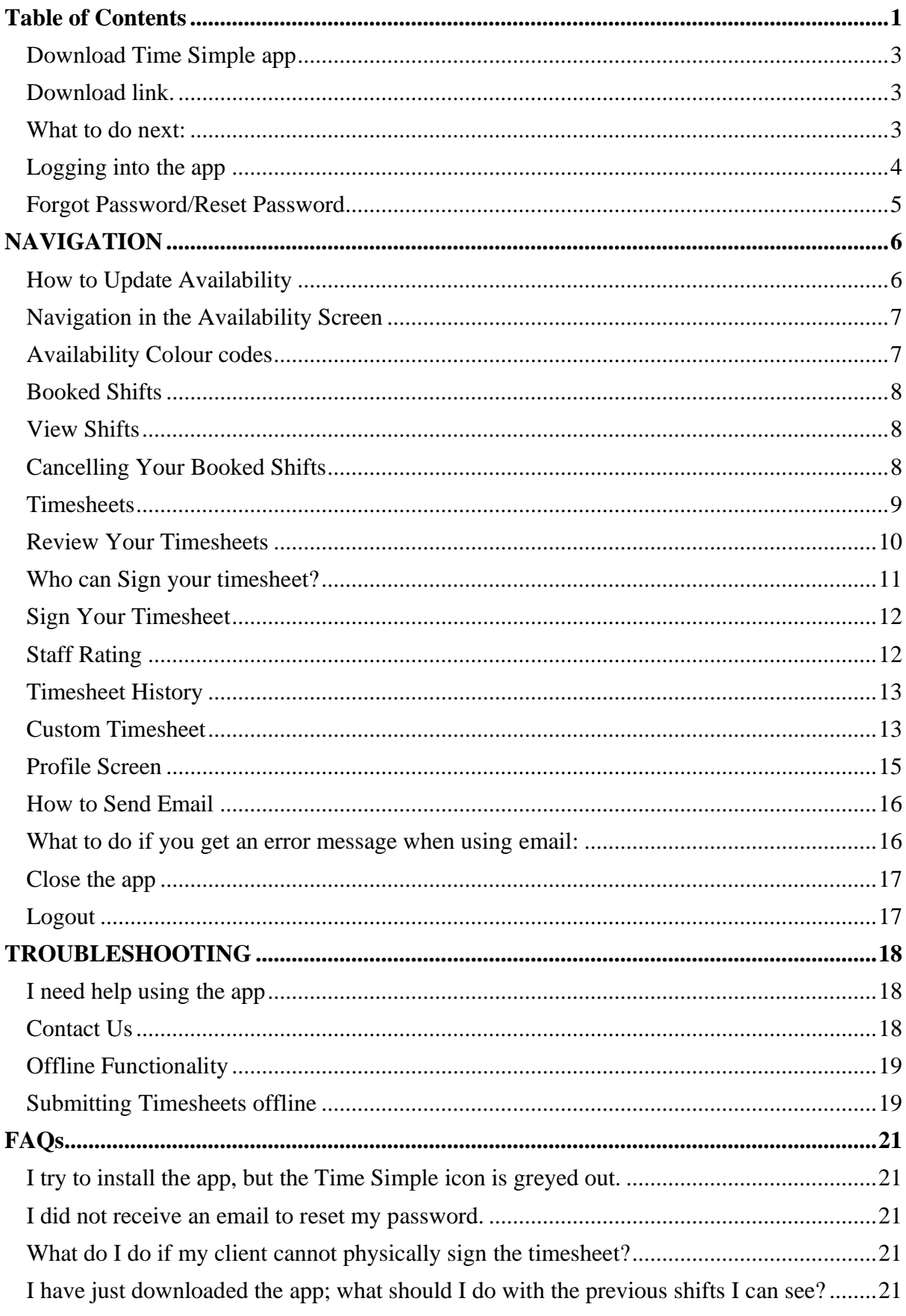

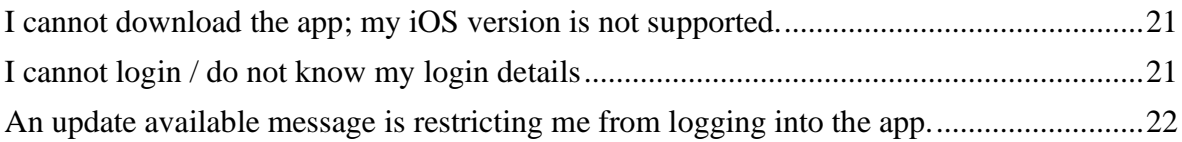

## *Note: Wi-Fi or mobile data is needed to use all the functions of the Time Simple app.*

# DOWNLOADING

<span id="page-2-0"></span>Download Time Simple app

<span id="page-2-1"></span>Download link.

App Store link

[https://apps.apple.com/nz/app/time](https://apps.apple.com/nz/app/time-simple/id1511112710)[simple/id1511112710](https://apps.apple.com/nz/app/time-simple/id1511112710)

#### Alternatively:

Open the link on your phone browser: <https://www.novait.co.nz/TimeSimple/download.php>

#### <span id="page-2-2"></span>What to do next:

- 1. If you open the Nova IT link on your browser, you will see the page for the Time Simple apps (*Figure 1*).
- 2. Click on the download icon for Apple apps (*Figure2*).
- 3. You will be redirected to the Apple App Store where you can download the app. Alternatively, you can search for the app on the App Store and download straight from there or use the App Store link above (*Figure 3*).
- 4. Close your browser, and on your home screen you will see the app being installed. Once it is finished installing, you will see the Time Simple icon on your home screen.
- 5. Click on the app to open it.

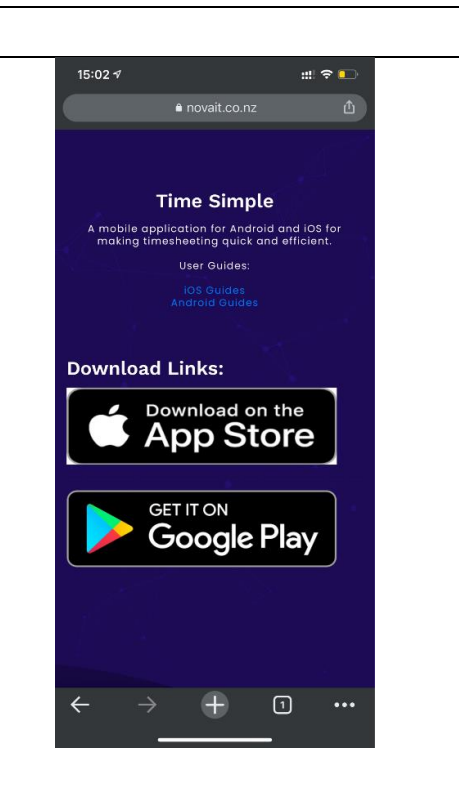

*Figure 1 Download icon on the Nova IT website.*

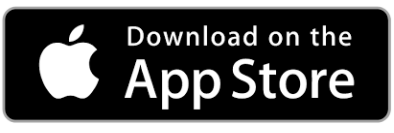

*Figure 2 Download icon for iPhones*

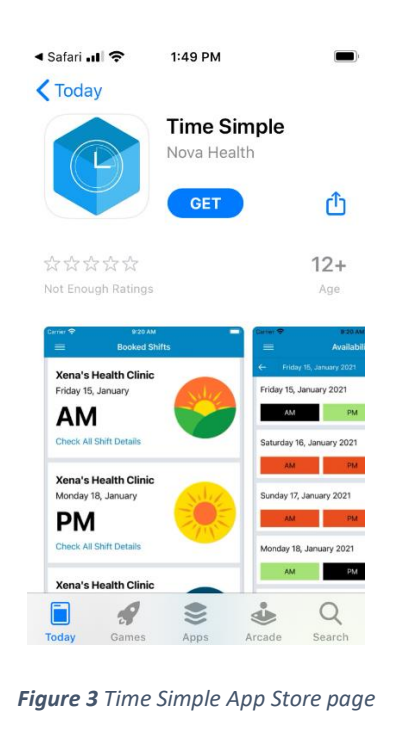

<span id="page-3-0"></span>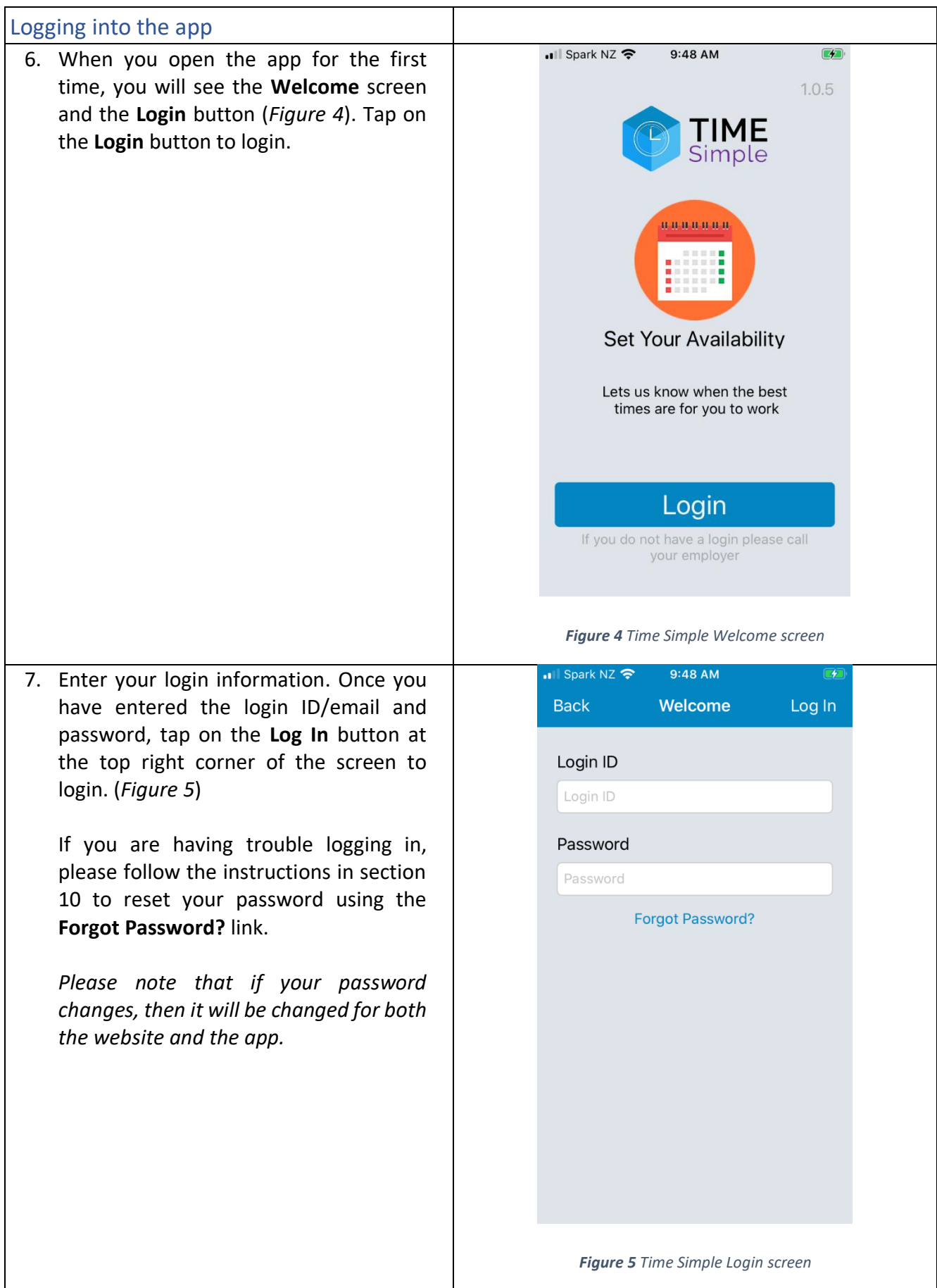

#### <span id="page-4-0"></span>Forgot Password/Reset Password

- 8. If you forgot your password, simply tap on the **Forgot Password?** link on the **Login** screen. Please refer to *Figure 5* for the forgot password link.
- 9. Once you have tapped on the **Forgot Password?** link the app will redirect you to the forgot password page on the Nova IT website (*Figure 6*).
- 10. Enter your login ID or email address that you provided to your agency and your new password. Click on the *Reset Password* button.
- 11. A message will appear saying "Updated Login" (Figure 7). Your new password will now work with the app.

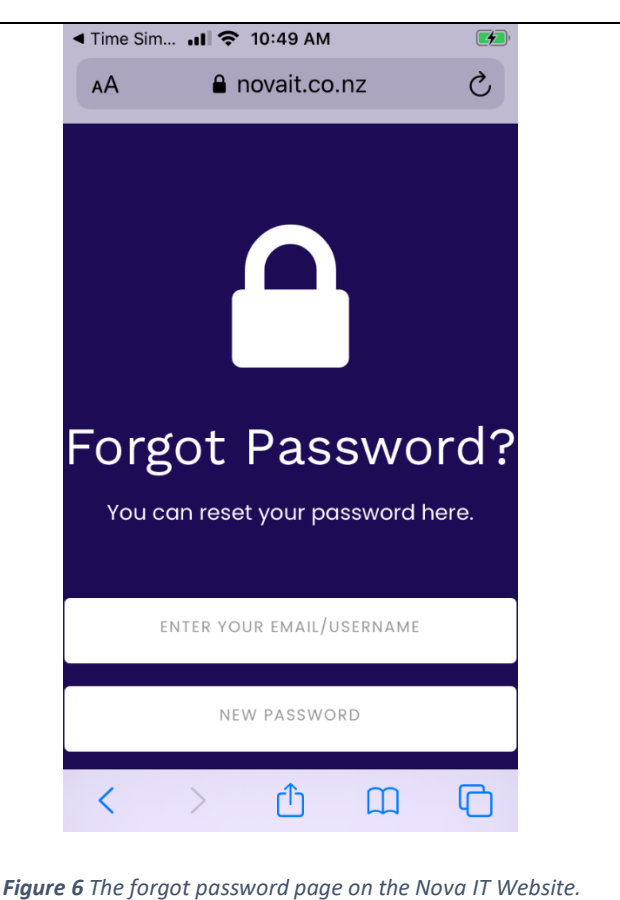

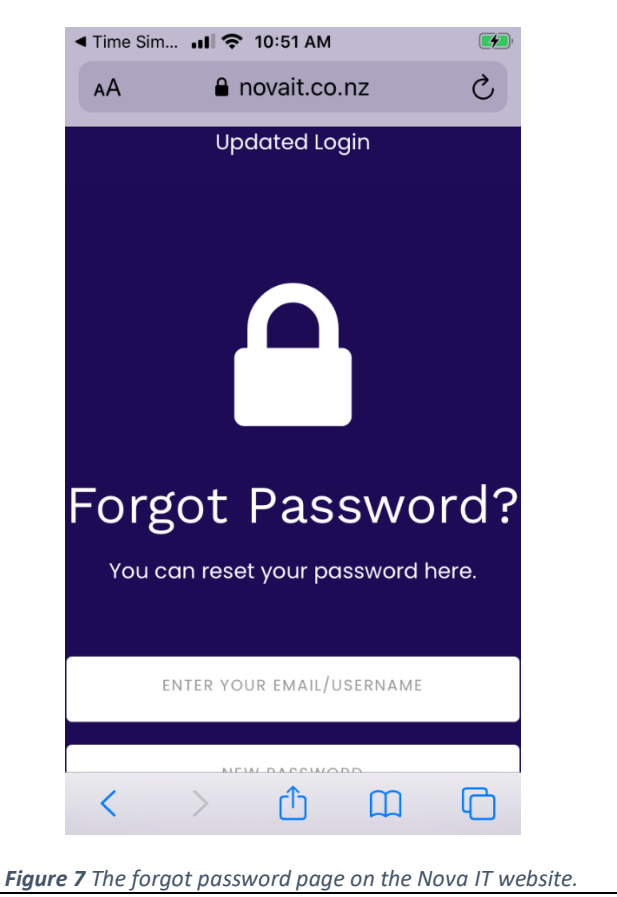

# <span id="page-5-0"></span>NAVIGATION

<span id="page-5-1"></span>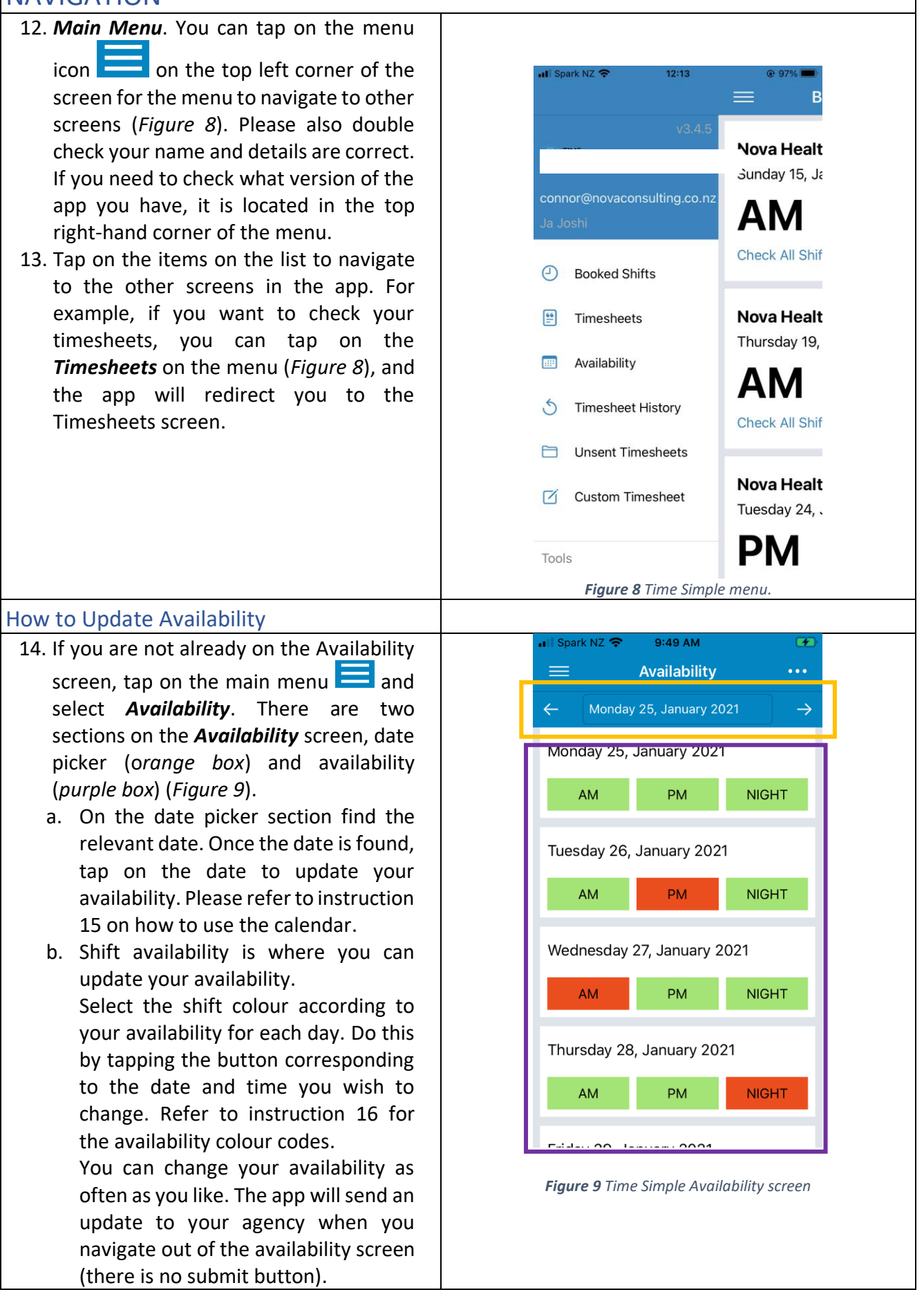

<span id="page-6-1"></span><span id="page-6-0"></span>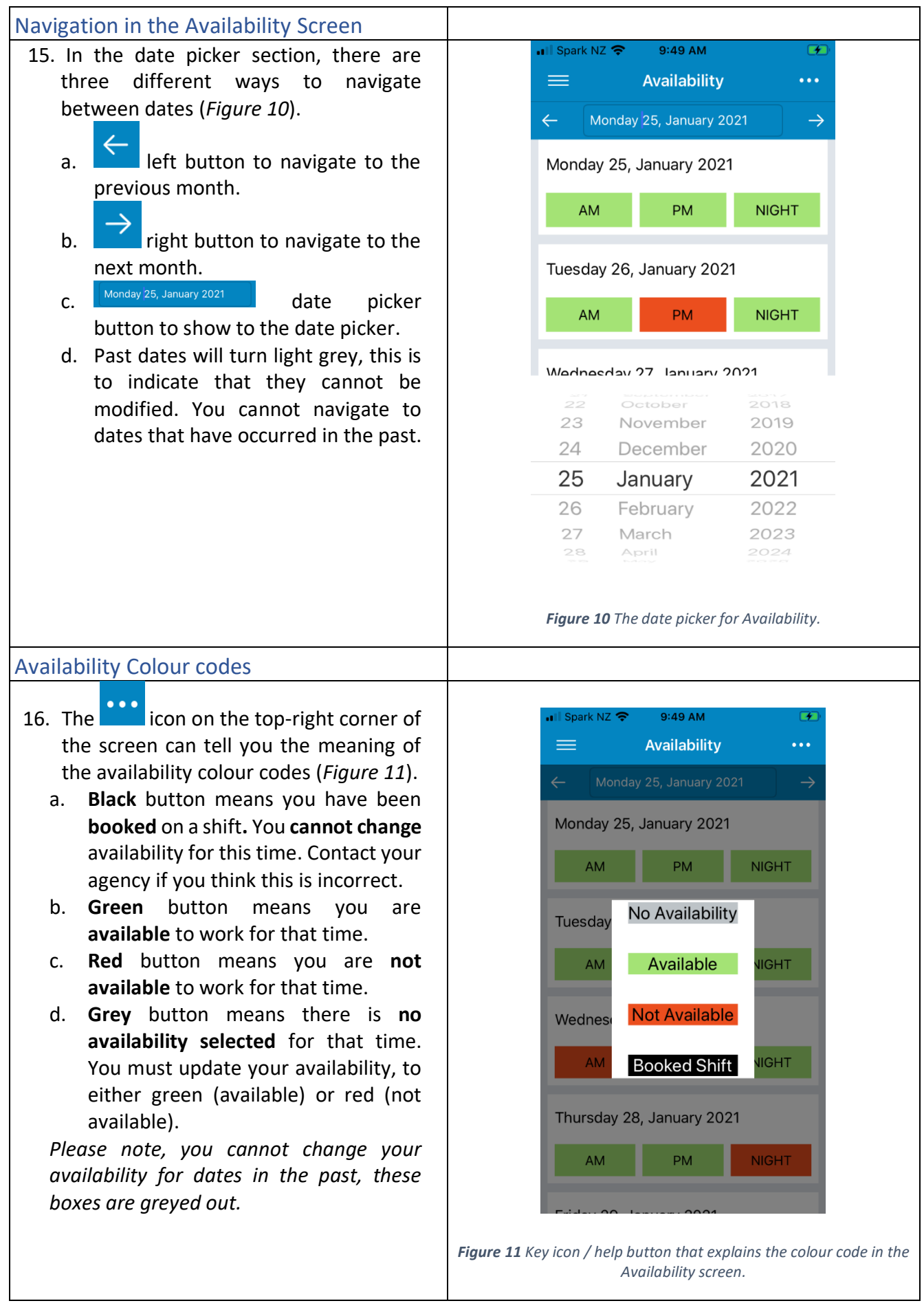

<span id="page-7-2"></span><span id="page-7-1"></span><span id="page-7-0"></span>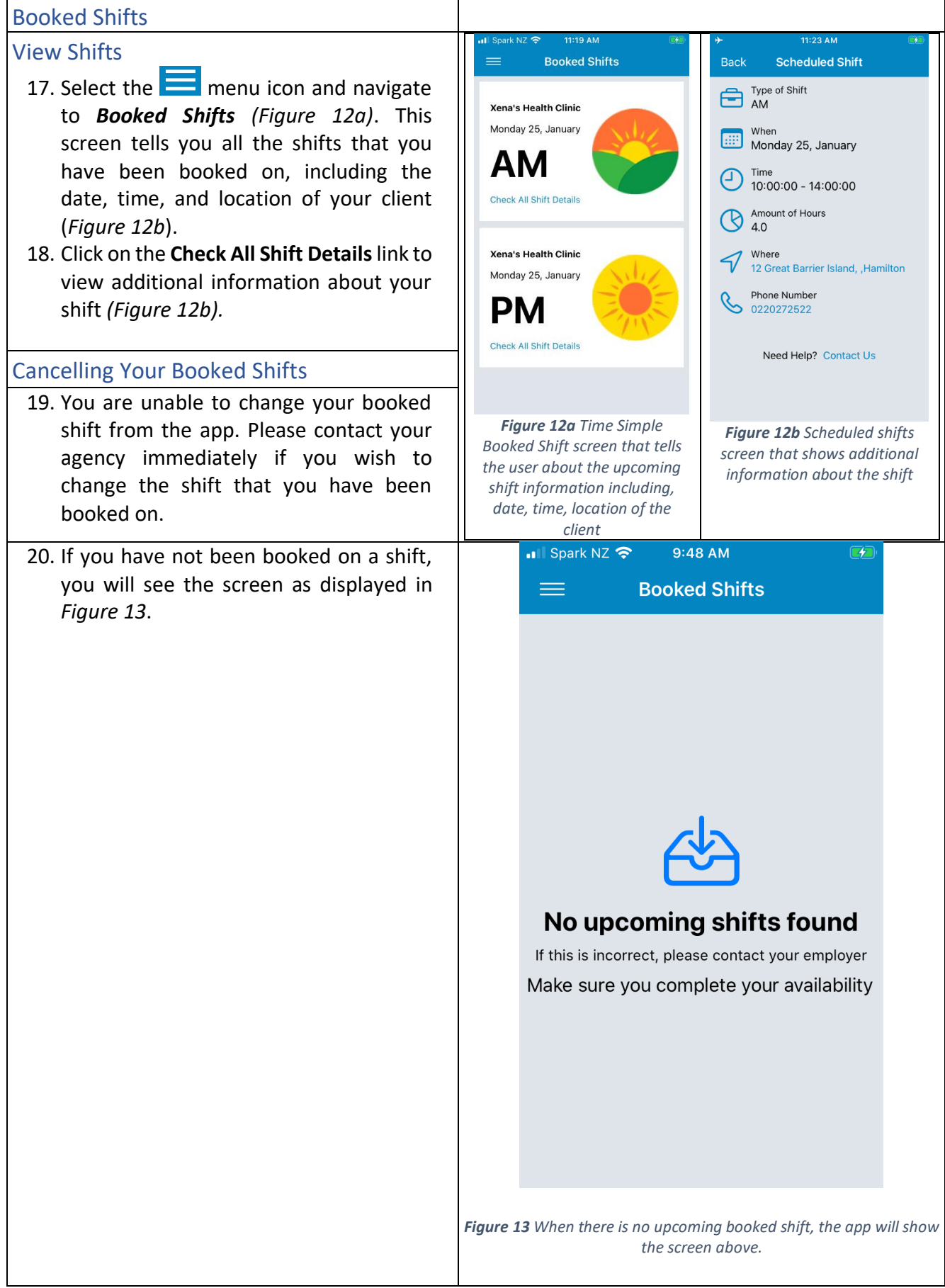

<span id="page-8-0"></span>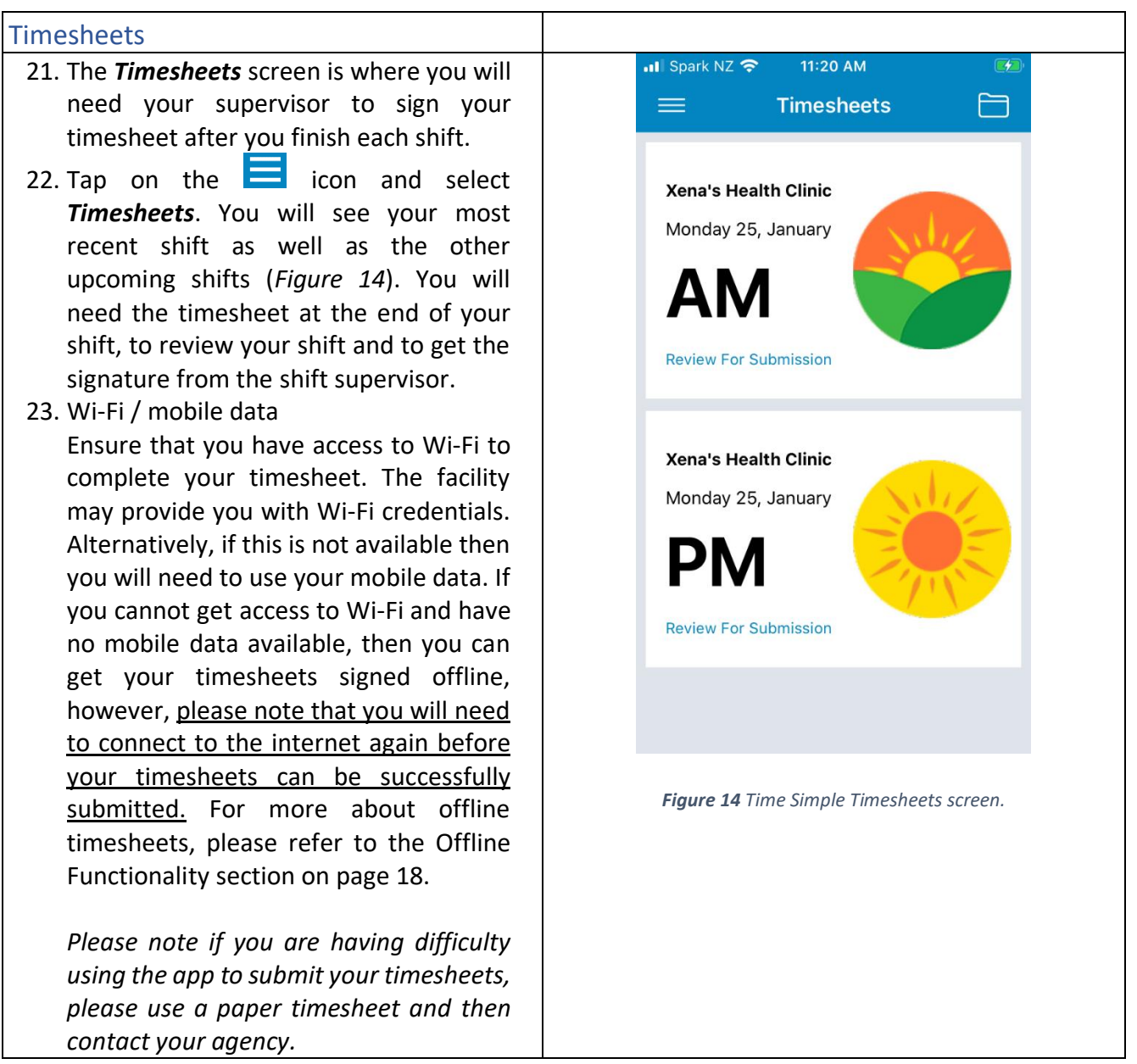

#### <span id="page-9-0"></span>Review Your Timesheets

- 24. Tap on *Review For Submission* (*Figure 14*) on the shift that you just did. The app will let you review the shift location, date, start and finish time, break, and you can put a note about that shift (*Figure 15*). If you change the start time, finish time, or select no for meal break, you must leave a note explaining why. You can make modifications on the shift start and finish time, if approved by a supervisor (client). After leaving a note dismiss the keyboard by tapping somewhere else on the screen.
- 25. Give the timesheet to your supervisor to review and sign your shift. Please refer to the next instruction on who can sign your timesheet. After they have written their name, press **Sign and Submit**.

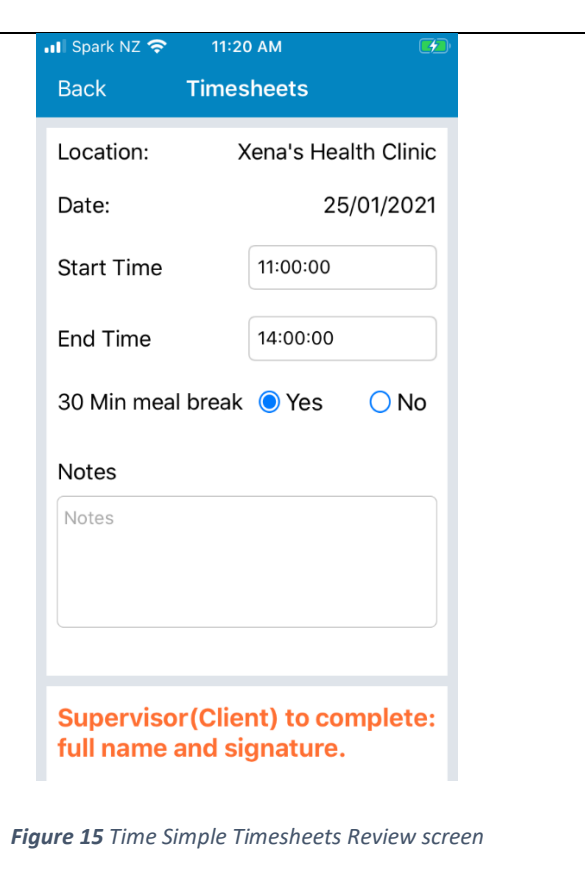

<span id="page-10-0"></span>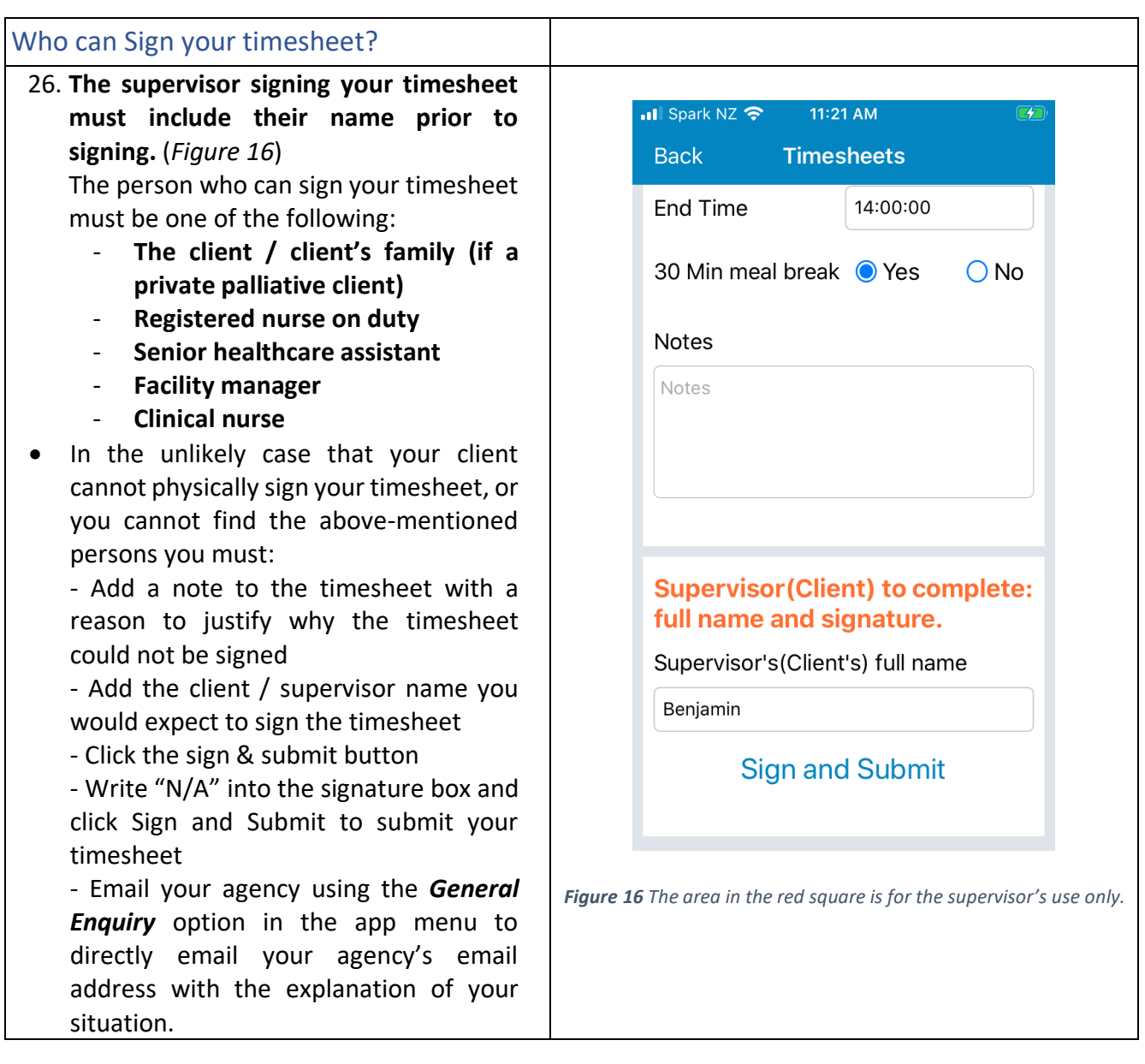

<span id="page-11-1"></span><span id="page-11-0"></span>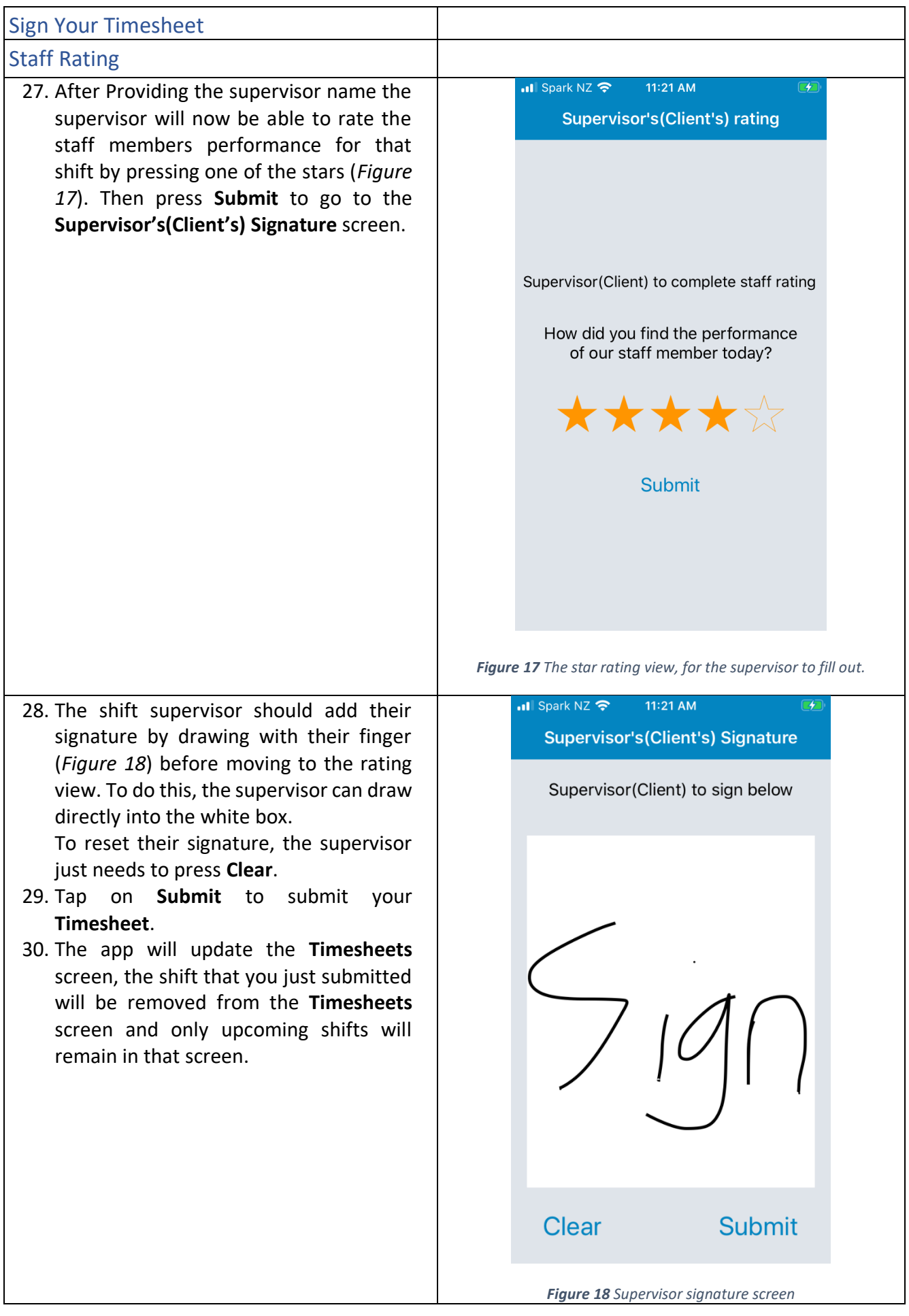

<span id="page-12-1"></span><span id="page-12-0"></span>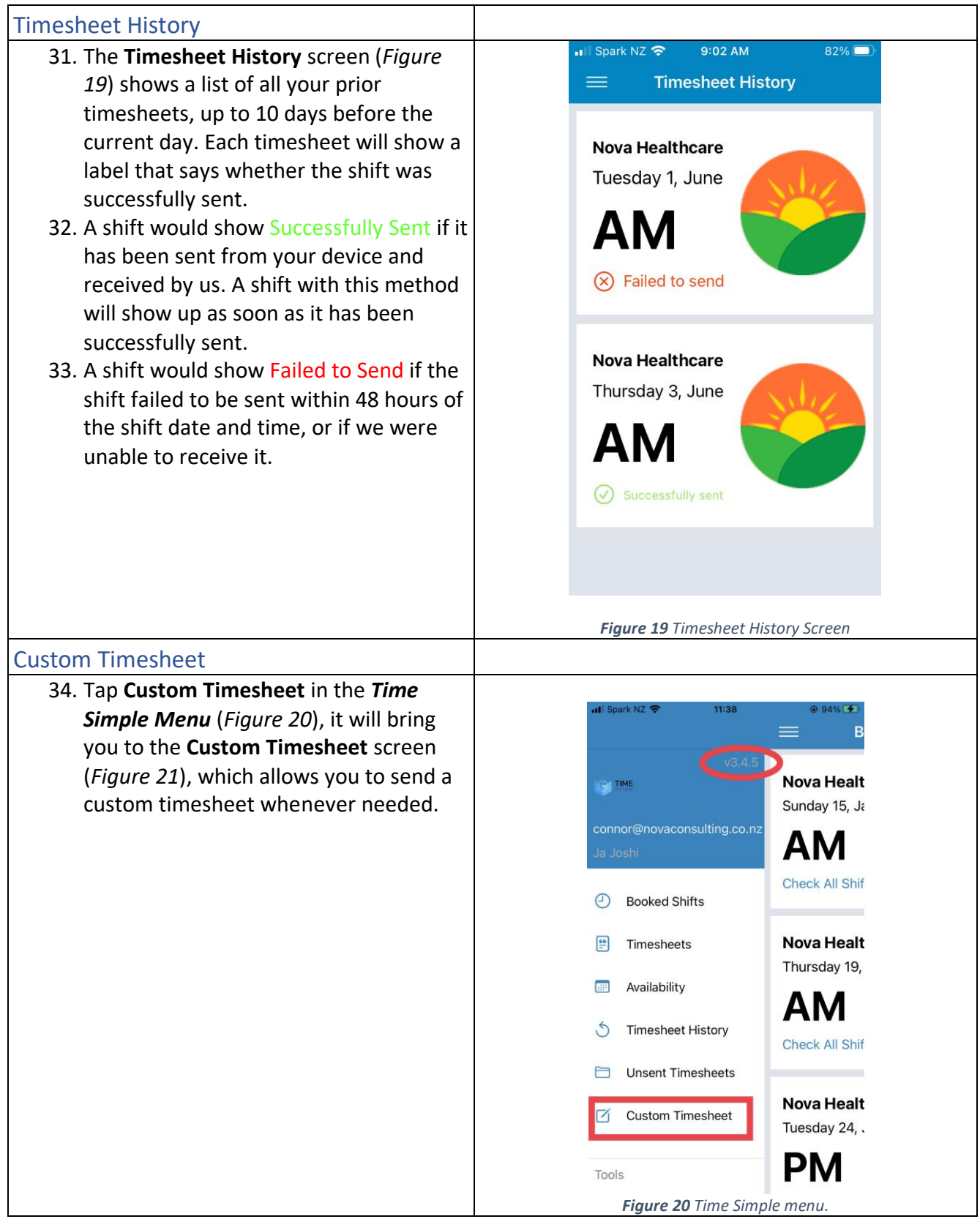

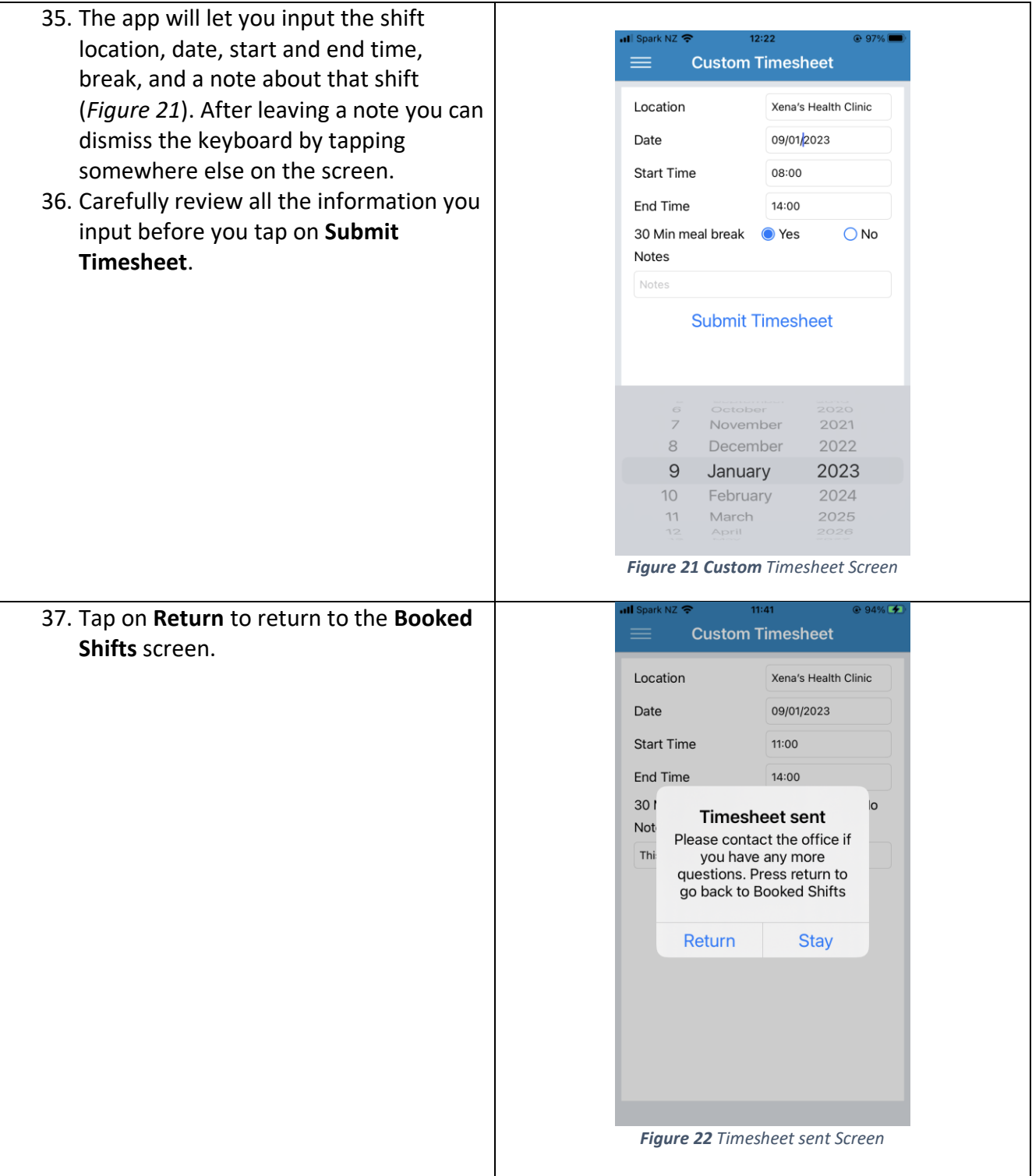

<span id="page-14-0"></span>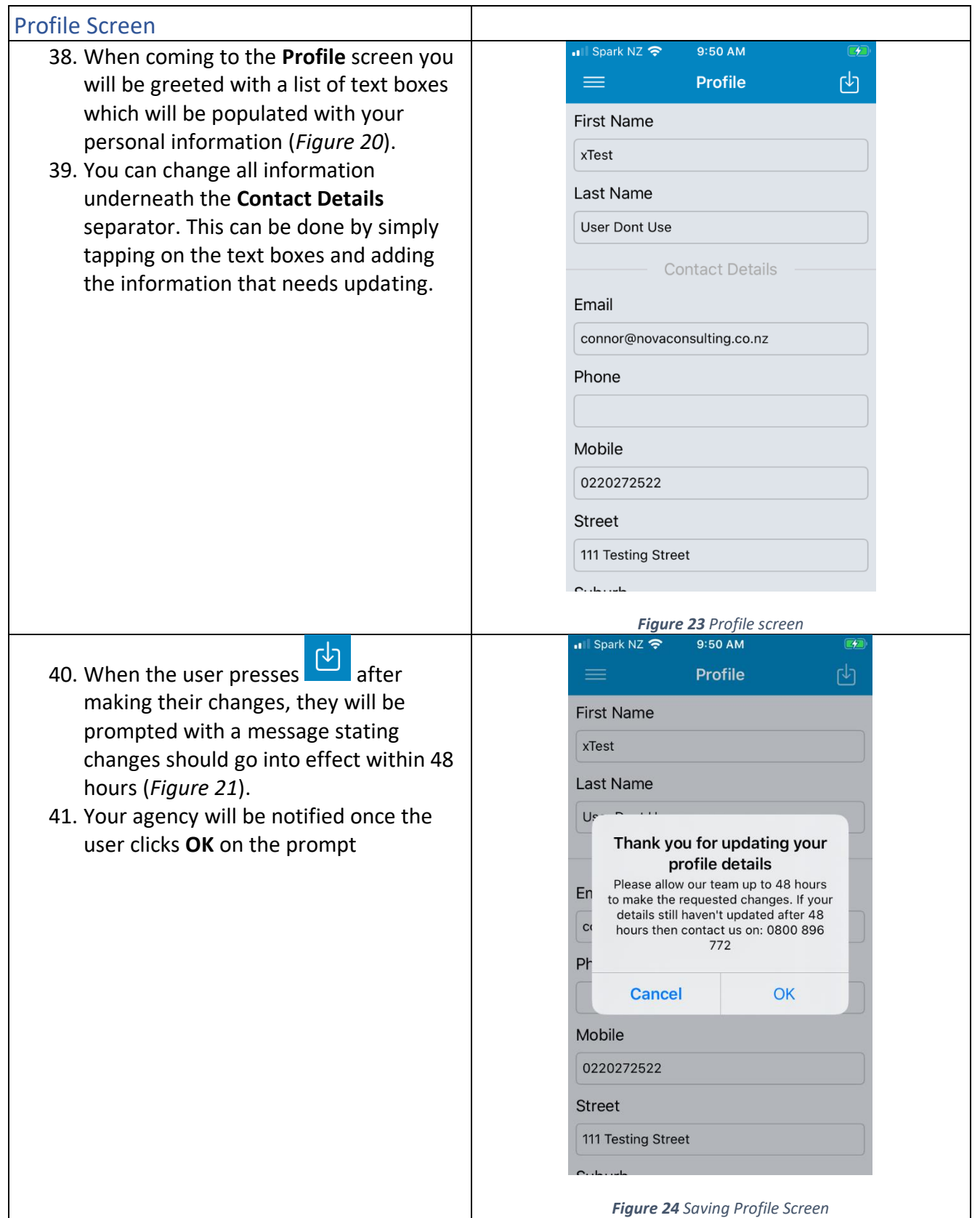

#### <span id="page-15-0"></span>How to Send Email

- 42. If you wish to send an email to your agency to ask a question, you can do so by selecting **General Enquiry** from the main menu **and an email template** will show up (*Figure 22*).
- 43. The **General Enquiry** screen provides a message box for users to type their message and then send straight to your agency email. This can be done by typing

your message then pressing

- 44. If you wish to send an email to the developers of the app, Nova IT, you can use the **Suggest Improvement** screen, which can be selected from the main menu. A screen like **General Enquiry** will show up (*Figure 23*).
- 45. The **Suggest Improvement** screen allows you to type out a message to Nova IT, detailing any ideas for improvements you may have for the app.

<span id="page-15-1"></span>What to do if you get an error message when using email:

46. You need to setup Mail on your device, setting this up would mean that you will be able to use the email functionality on the app.

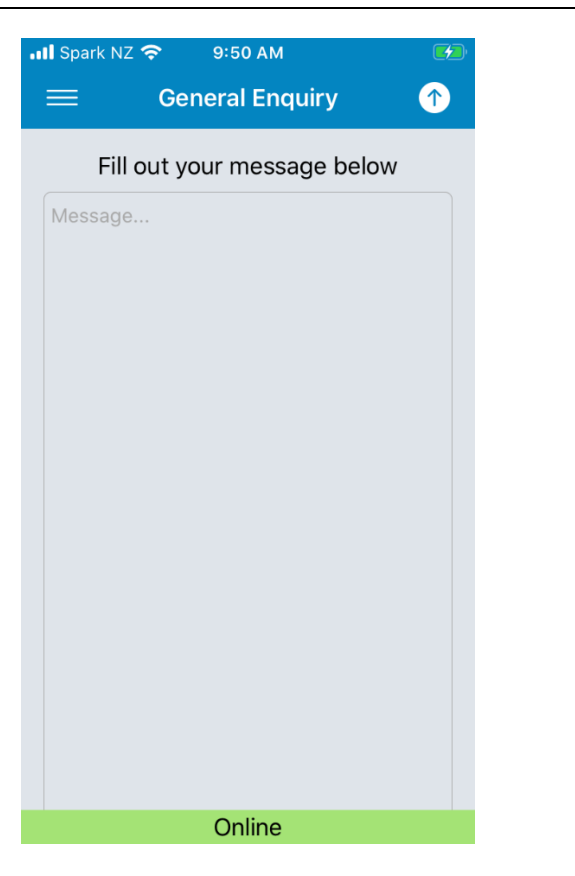

*Figure 25 General Enquiry screen*

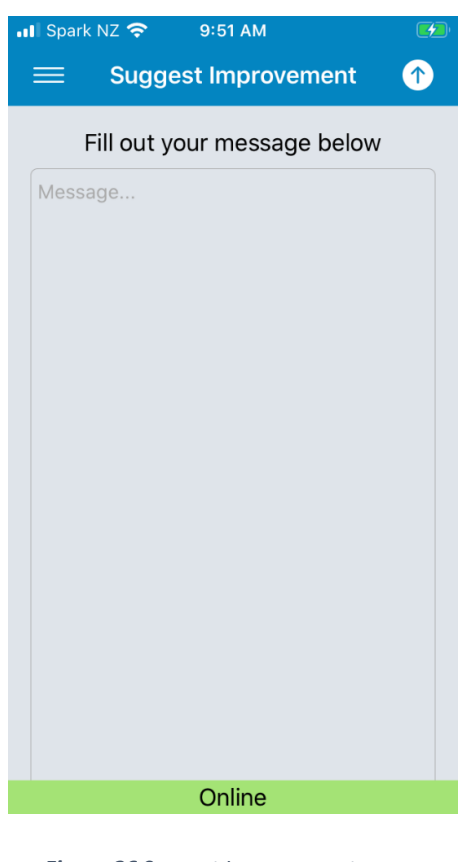

*Figure 26 Suggest Improvement screen*

<span id="page-16-1"></span><span id="page-16-0"></span>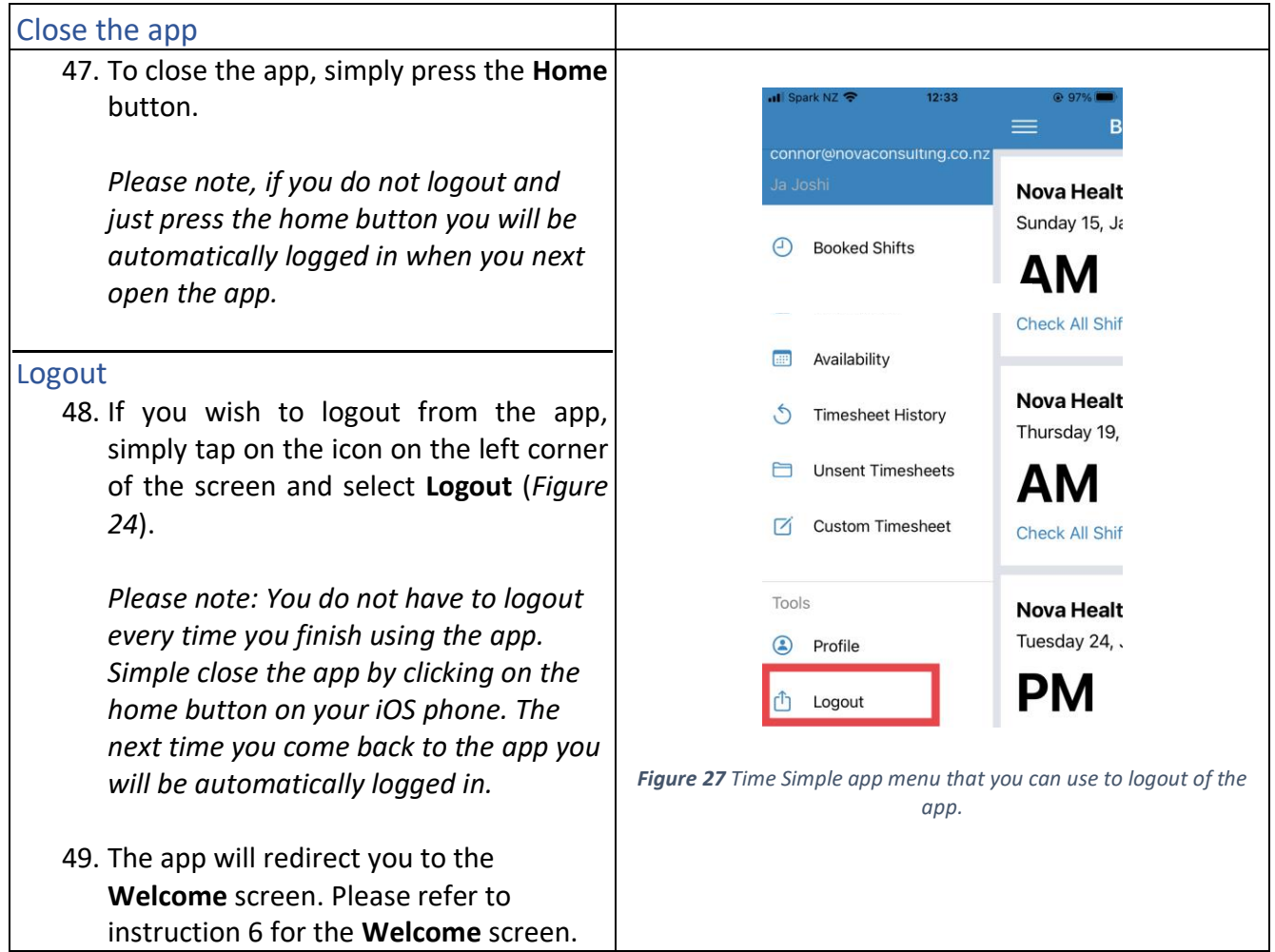

## <span id="page-17-0"></span>TROUBLESHOOTING

<span id="page-17-2"></span><span id="page-17-1"></span>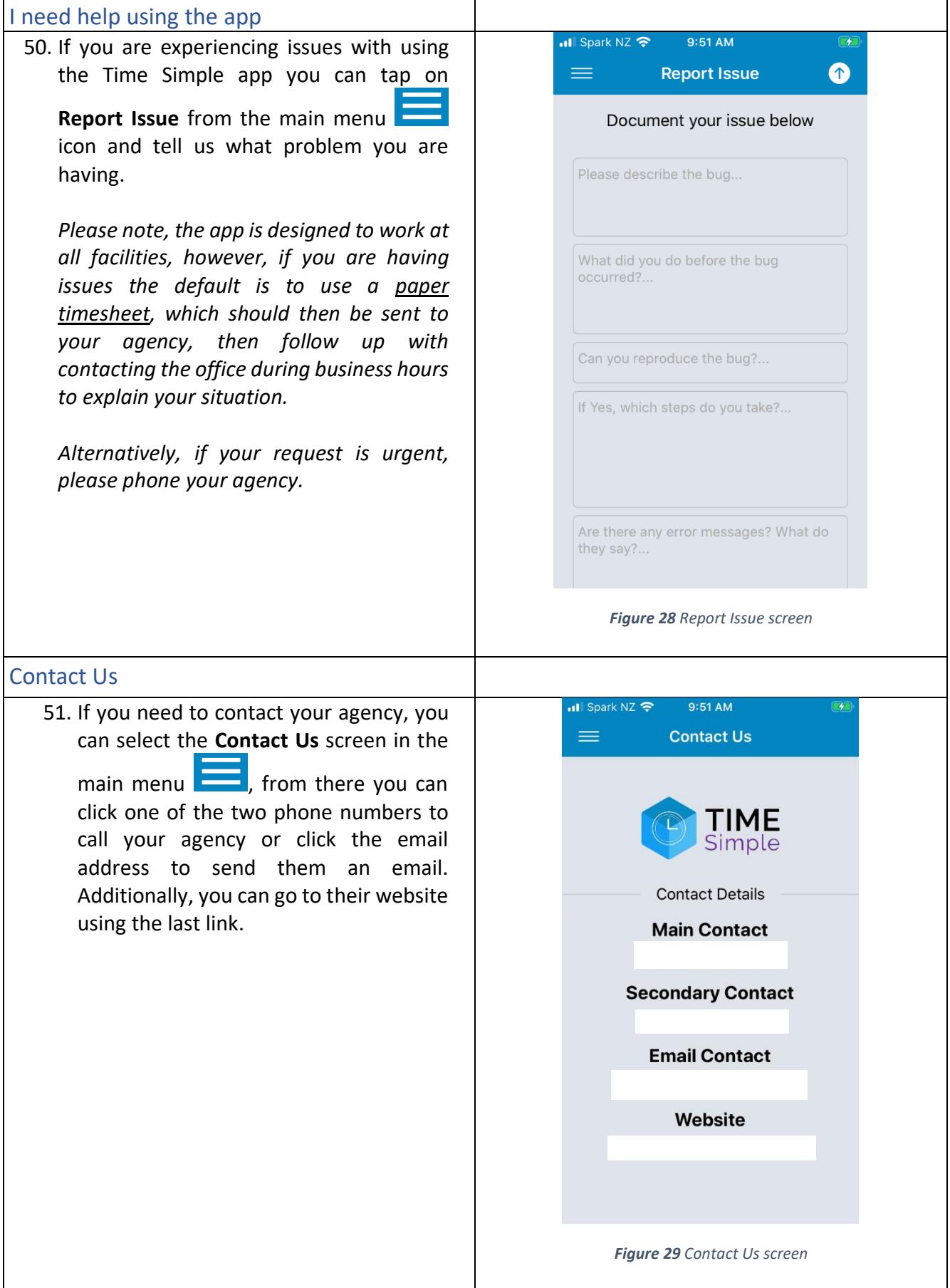

<span id="page-18-1"></span><span id="page-18-0"></span>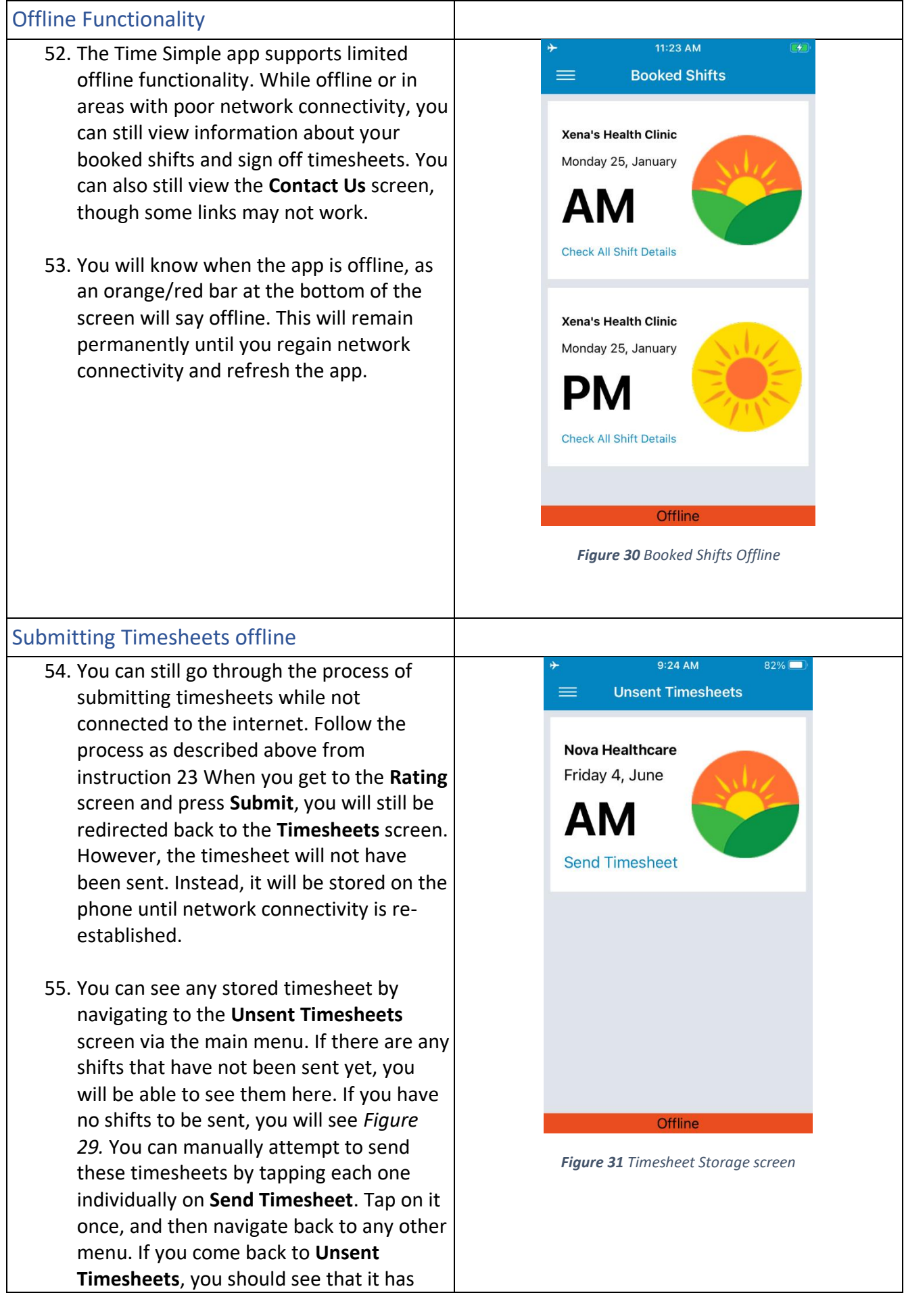

disappeared. Alternatively, opening the app onto the **Booked Shifts** screen after network connectivity is regained will send the timesheets that are currently signed and stored on the device.

- 56. If you attempt to send a timesheet and it remains in the timesheet storage screen, something may have gone wrong. Try to send it again. If the problem persists, give your agency a call and explain the problem.
- 57. If you try to view a screen that cannot be accessed while offline, you will see *Figure 30.* Clicking **Reload** will take you back to the **Booked Shifts** screen and attempt to reload the app.

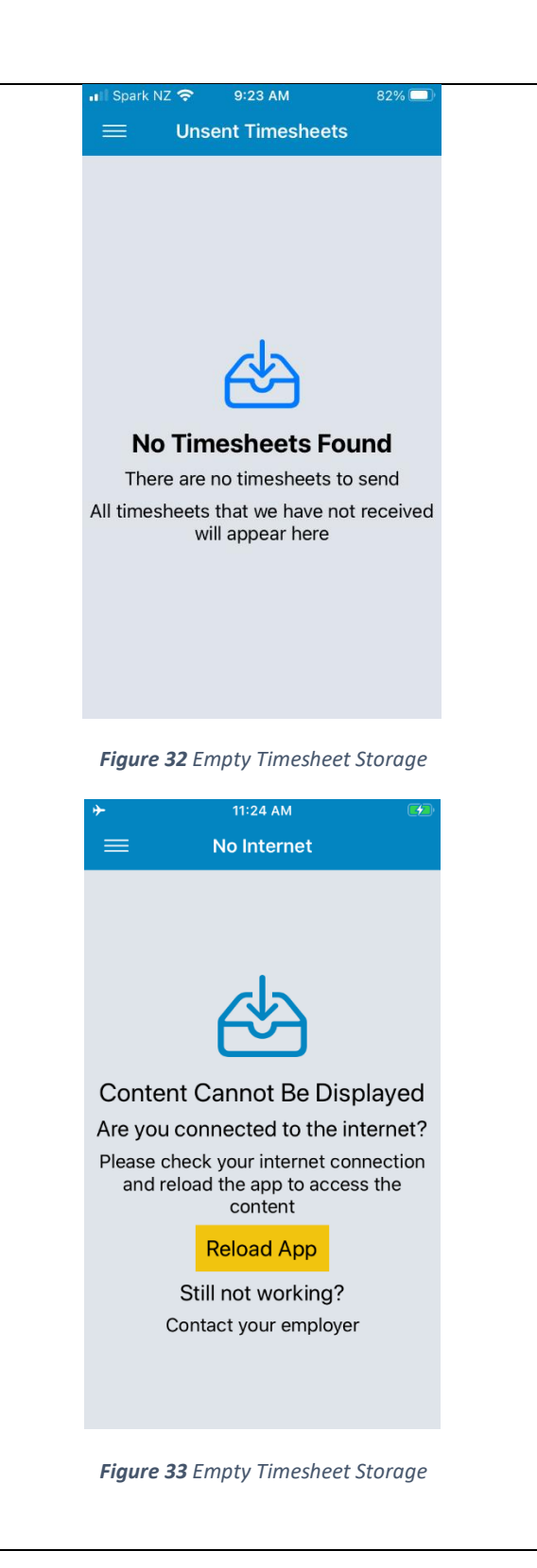

20

## <span id="page-20-0"></span>**FAQs**

## <span id="page-20-1"></span>I try to install the app, but the Time Simple icon is greyed out.

You may have other updates that are pending and restricting the app from downloading. Try stopping the other apps from trying to update, then try and download the app again.

## <span id="page-20-2"></span>I did not receive an email to reset my password.

After requesting a reset password, you should receive an email immediately to finalise the process. If the email has not arrived, please try the following:

- Check your spam / junk folder in your email account.
- Contact the office to confirm which email address is set up for you on the website.

If the email still does not arrive, contact the office to reset the password on your behalf.

## <span id="page-20-3"></span>What do I do if my client cannot physically sign the timesheet?

Some clients for whatever reason are not physically able to sign a timesheet. If this is the case and there is no other relieving staff member to sign the timesheet on their behalf, then you will need to follow the process below:

- 1. Under the notes section, write an explanation why the client cannot sign the timesheet.
- 2. Under the Shift Supervisor Name enter your client's name
- 3. Click the Sign & Submit button
- 4. Write "N/A" into the box where the shift supervisor would usually sign their name.
- 5. Click SAVE

The payroll team will assess on a case-by-case basis and contact you if there are any queries regarding the above.

## <span id="page-20-4"></span>I have just downloaded the app; what should I do with the previous shifts I can see?

Once you have downloaded the app and logged in, you only need to submit your timesheets from that point forward. Any previous shifts should disappear after the next pay run, if you have sent in a paper timesheet.

## <span id="page-20-5"></span>I cannot download the app; my iOS version is not supported.

The app only supports iOS version 13 and above. You will need to check for system updates on your phone and update to the latest version. Alternatively, if your phone does not support upgrading to the latest iOS version then you will need to revert to using paper timesheets and contact the office to advise us of this issue.

How to find iOS version:

- 1. Go to Settings.
- 2. Press General
- 3. Press About
- 4. The number displayed next to Software Version is your iOS version.

## <span id="page-20-6"></span>I cannot login / do not know my login details

You can login with either your login ID or email address. Please contact your agency if you are not sure what these details are.

If you do not remember your password, click on the Forgot password? button. You will be redirected to the Nova IT website where you can go through the process of resetting your password. Once

reset, open the app again and try logging in with your login ID or email address and the new password that you just created.

#### <span id="page-21-0"></span>An update available message is restricting me from logging into the app.

From time to time we might release an update to the app with improvements and bug fixes. Therefore, if you see a message with Update Available, please follow the process to update to the latest version. Please note, to use the app you must always have the latest version of the app installed.

For more FAQs, visit<https://novahealth.co.nz/ios-faq/>